Bundesministerium Soziales, Gesundheit, Pflege und Konsumentenschutz

# TRACES New Technology

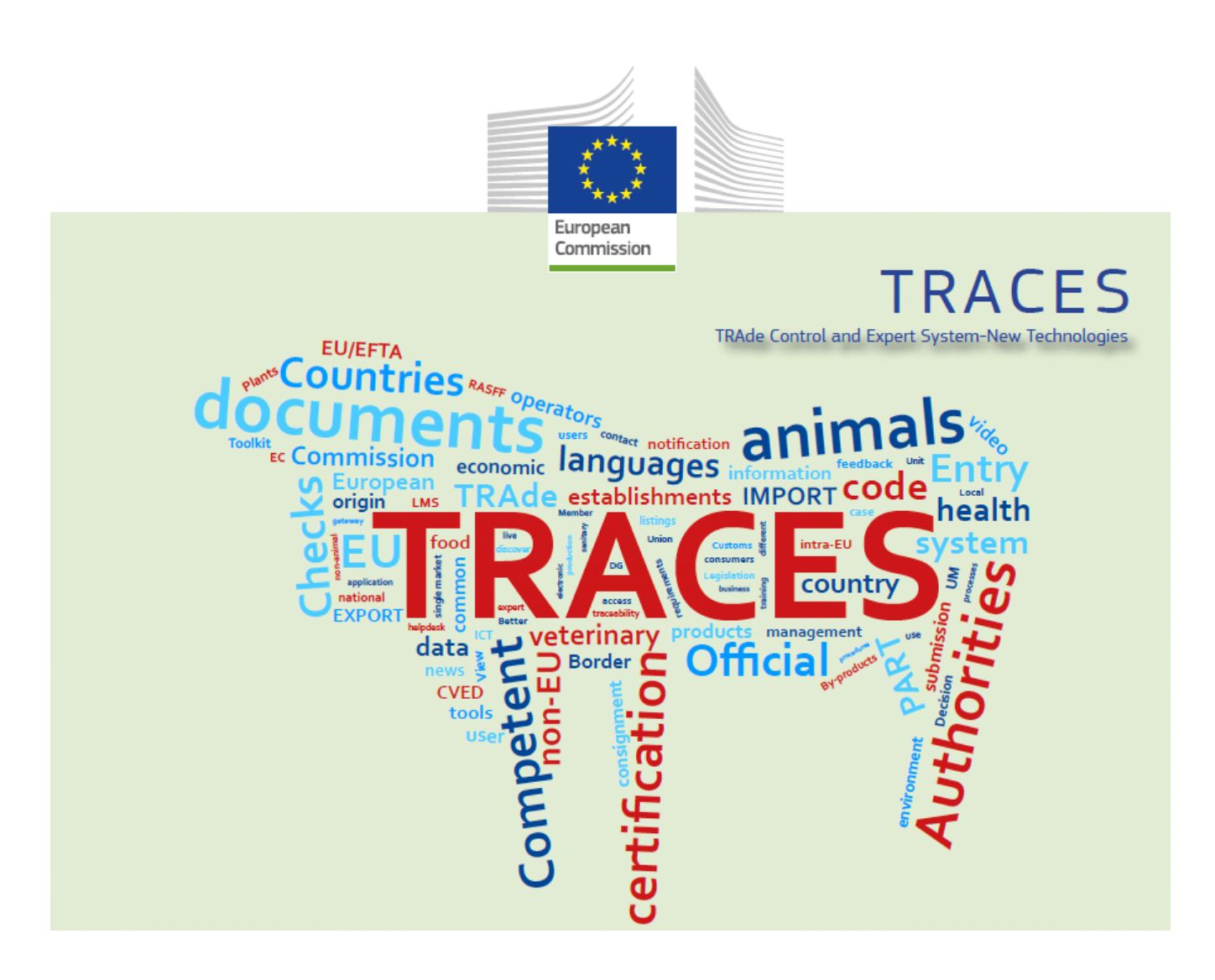

## *Anleitung für "Unternehmen"*

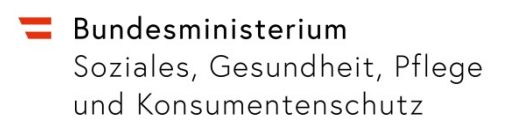

Sehr geehrte Damen und Herren,

nachfolgend finden Sie eine detaillierte Schritt-für-Schritt Anleitung, wie Sie sich in TRACES.NT registrieren können.

Unter folgendem Link gelangen sie auf die Startseite von TRACES.NT:

https://webgate.ec.europa.eu/tracesnt/login

Es öffnet sich die Anmeldeseite von TRACES.NT:

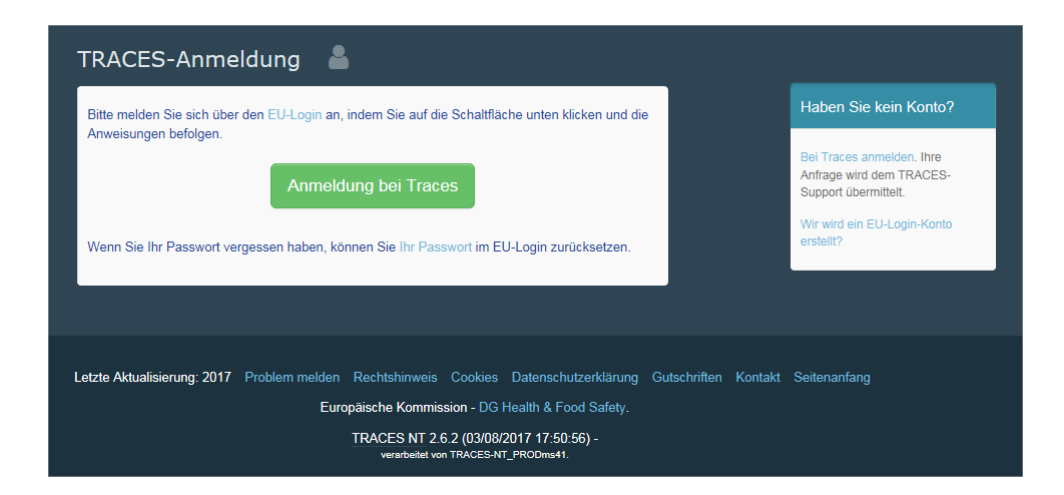

Klicken Sie auf die grüne Schaltfläche *"Anmeldung bei Traces"*

Bundesministerium Soziales, Gesundheit, Pflege und Konsumentenschutz

#### Es öffnet sich der Anmeldebildschirm für den EU Login:

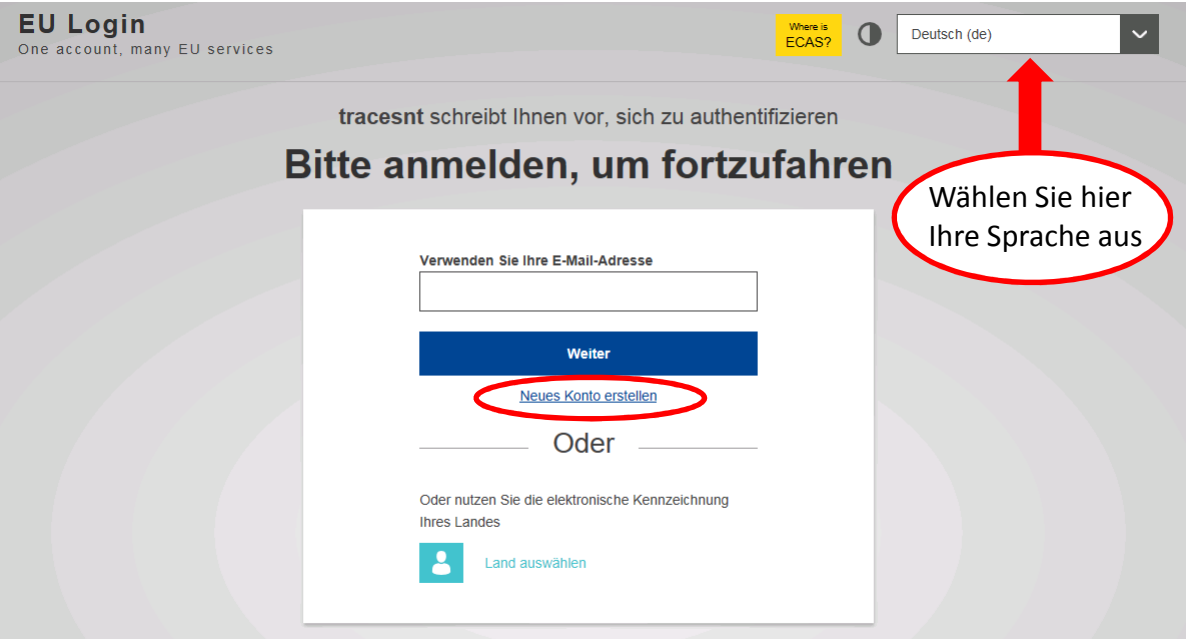

Wenn Sie bereits über einen EU Login verfügen können Sie sich direkt einloggen, sonst klicken Sie auf den link "Neues Konto erstellen"

#### *"Neues Konto erstellen"*

- es öffnet sich dazu die Maske zur Erstellung eines persönlichen EU Logins:

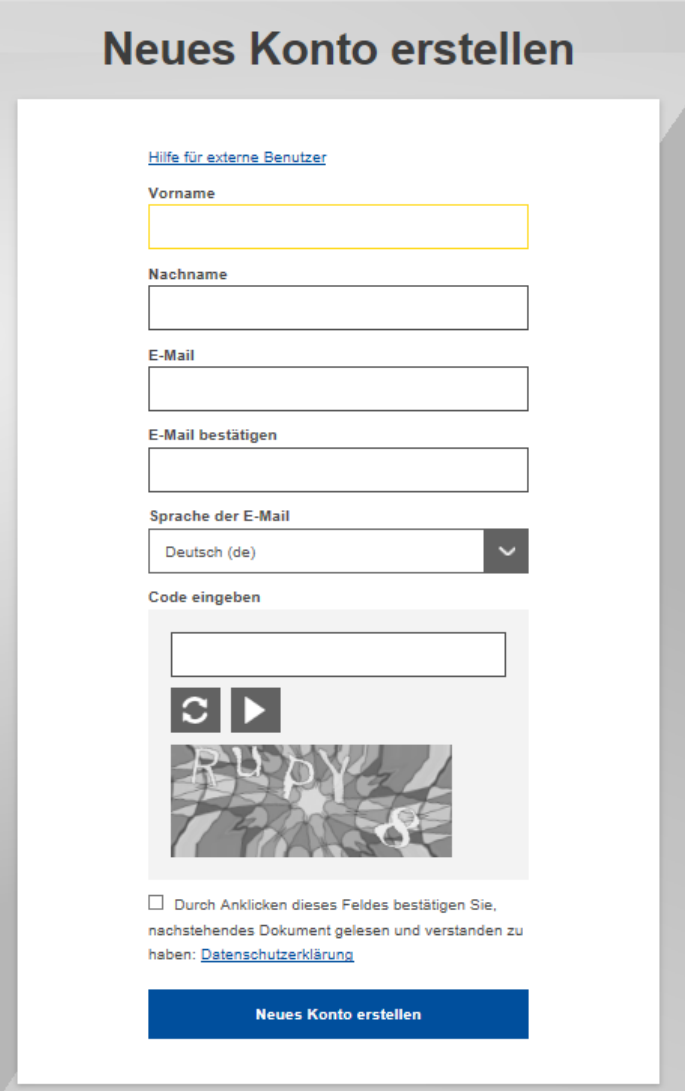

Füllen Sie alle Felder des Formulars aus.

Beachten Sie bitte, dass Sie ein EU Login-Konto nur mit dem Namen einer NATÜRLICHEN PERSON anlegen dürfen. Es wird empfohlen für die Anmeldung bei TRACES.NT Ihre persönliche, berufliche E-Mail-Adresse zu verwenden. Bitte keine allgemeine Sammeladresse Ihres Unternehmens verwenden.

Wenn Sie alle Felder ausgefüllt haben, klicken Sie auf die blaue Schaltfläche *"Neues Konto erstellen".*

Nachdem Sie die Anfrage abgeschickt haben, erhalten Sie automatisch eine E-Mail mit einem Link für die Erstellung Ihres Passwortes. Sie müssen innerhalb von 90 Minuten auf diesen Link klicken (danach erlischt seine Gültigkeit).

Wenn Sie über den EU Login verfügen, kehren Sie bitte auf die Anmeldeseite von TRACES.NT unter folgendem link zurück:

https://webgate.ec.europa.eu/tracesnt/login

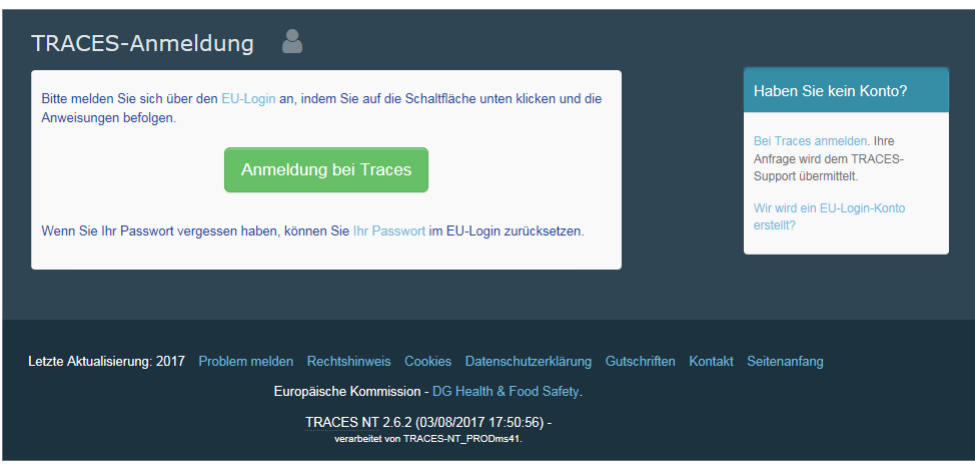

Klicken Sie auf die grüne Schaltfläche *"Anmeldung bei Traces"*

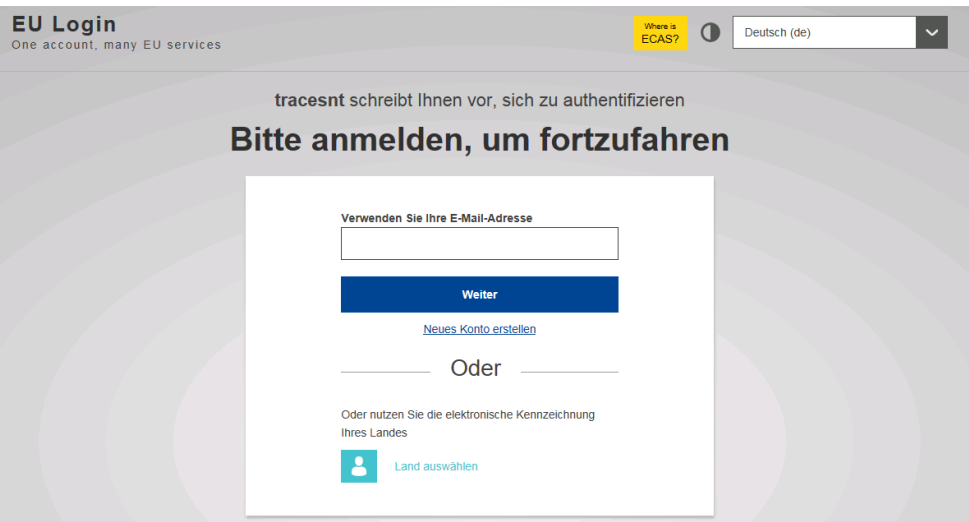

Um sich anzumelden, verwenden Sie die E-Mail-Adresse, die Sie beim Erstellen des EU Login-Kontos ausgewählt haben und geben Sie im nächsten Schritt Ihr Passwort ein.

Bundesministerium Soziales, Gesundheit, Pflege und Konsumentenschutz

Es öffnet sich die Maske zum Anlegen Ihrer "Rolle" in TRACES.NT:

Anhand dieser Maske können Sie Ihre "Rolle" in TRACES einrichten und sich Ihrem Unternehmen als Benutzer zuordnen.

Wählen Sie dazu *"Unternehmer"* aus

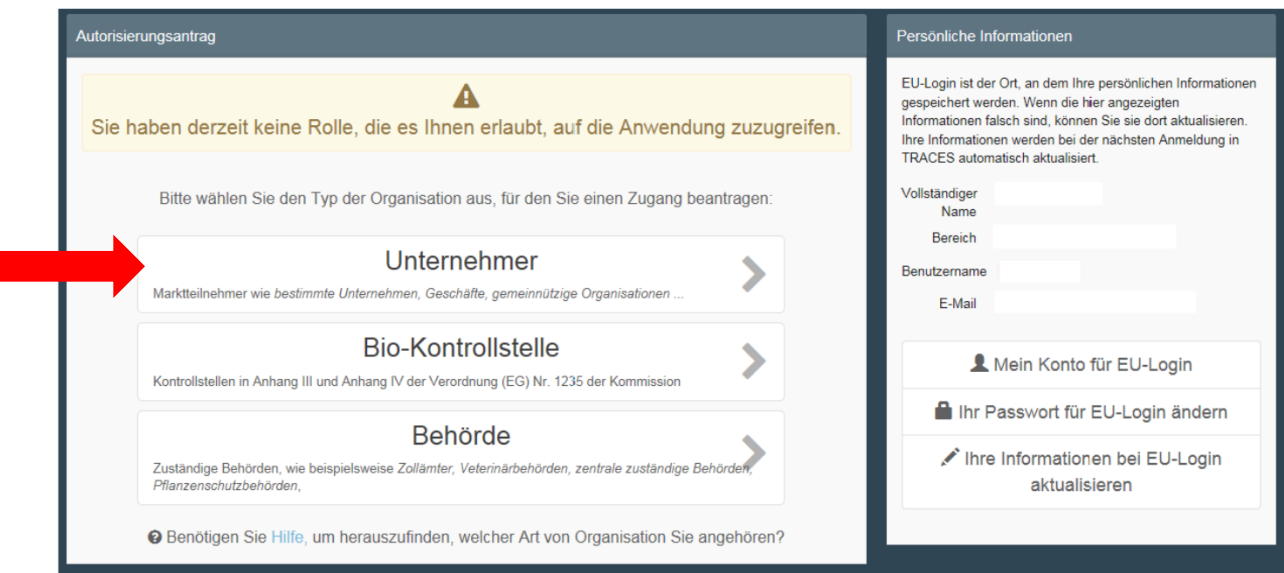

Es öffnet sich die Maske für die Suche von Unternehmen:

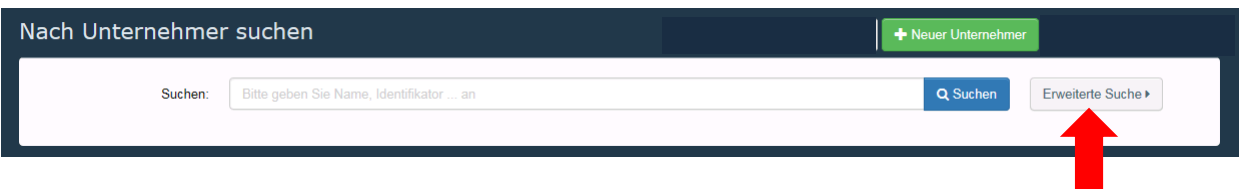

Klicken Sie auf die graue Schaltfläche *"Erweiterte Suche",* danach klappt eine größere Suchmaske auf:

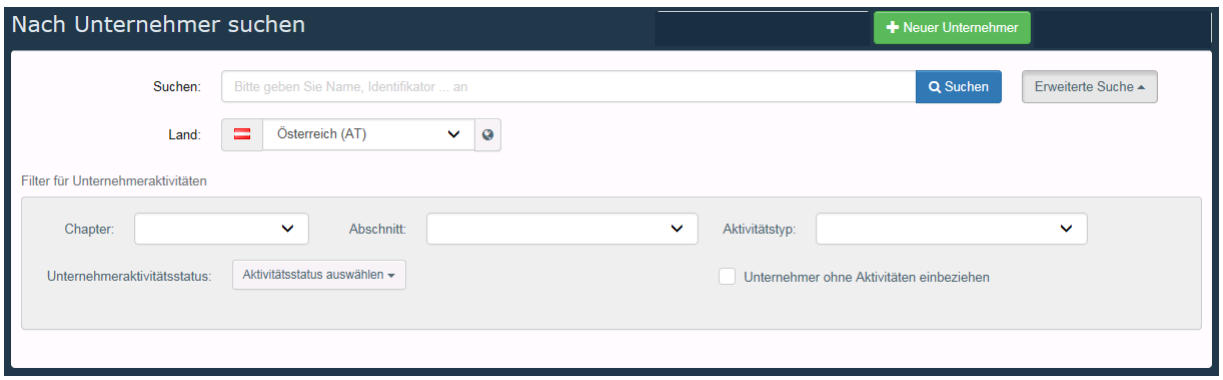

- − Wählen Sie als Land *"Österreich"* aus
- − Geben Sie den Namen Ihres Unternehmens im Feld *"Suchen"* ein
- − Klicken Sie auf die blaue Schaltfläche *"Suchen"*

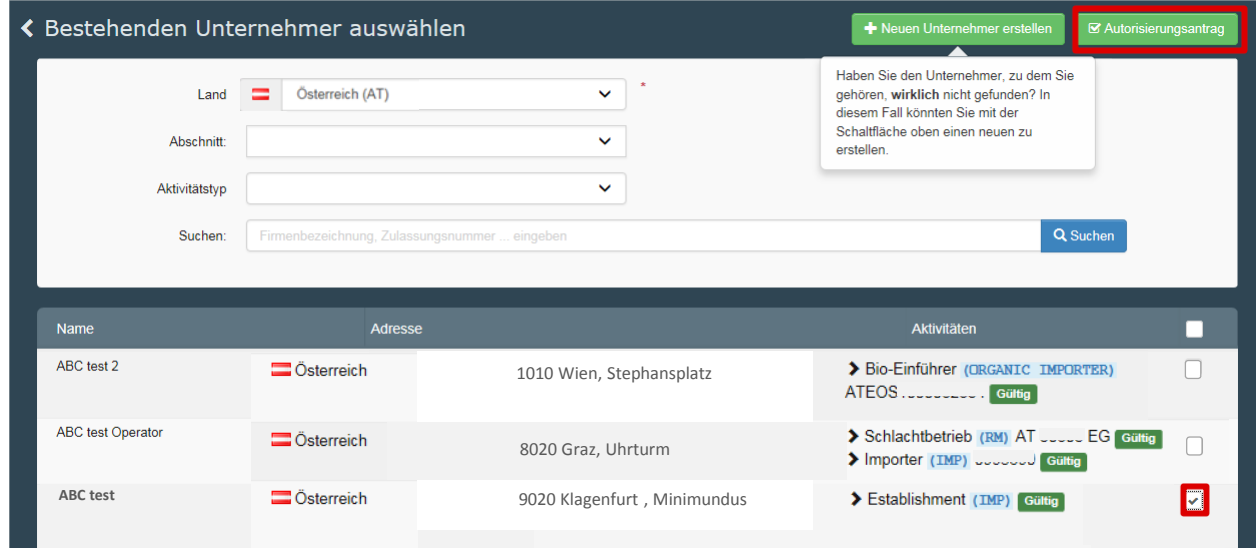

Wenn Sie Ihr Unternehmen hier gefunden haben, klicken Sie das Auswahl-Kästchen hinter dem ausgewählten Unternehmen an. Danach können Sie auf die grüne Schaltfläche *"Autorisierungsantrag"* klicken, um den Antrag zu übermitteln.

Bevor Sie die Autorisierung einer Rolle abschicken können, öffnet sich noch ein weiteres Fenster. Sie können hier zusätzliche Angaben machen sowie E-Mail-Adresse und Telefonnummer für allf. Rückfragen angeben. Um den Antrag abzuschließen Klicken Sie die blaue Schaltfläche "Autorisierungsanfrage senden".

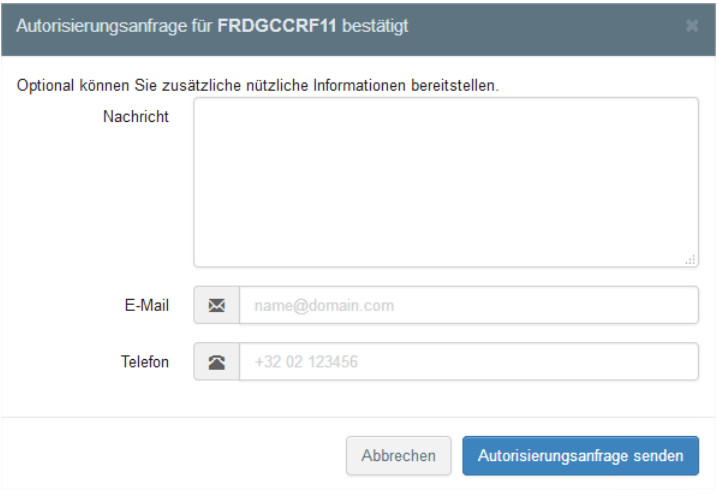

Ihr Antrag wird von der lokal für Ihr Unternehmen zuständigen Behörde validiert, sofern diese korrekt beim Unternehmen im Feld "Assigned responsible authorities" hinterlegt wurde. Danach können Sie TRACES.NT verwenden.

Beachten Sie, dass der ersten Person, die in TRACES.NT den Zugang für ein Unternehmen beantragt, vom System automatisch die Rolle eine Administrators zugewiesen wird. Diese Person kann alle weiteren Nutzer in Ihrer Organisation freischalten, temporär sperren oder löschen.

Der/die Administrator(in) kann innerhalb der eigenen Organisation weitere Administratorenrechte vergeben oder bestehende Administratorenrechte entziehen.

### Log-out

Um sich aus TRACES.NT abzumelden, müssen Sie oben rechts im Browserfenster auf "Abmeldung" klicken. Bitte melden Sie sich immer zusätzlich auch vom EU-login ab, wenn Sie Ihren PC mit mehreren Usern teilen.

Unter "Profil bearbeiten" können Sie bei Bedarf Ihre bevorzugten Einstellungen für Zeitzone, Benachrichtigungen usw. wählen.

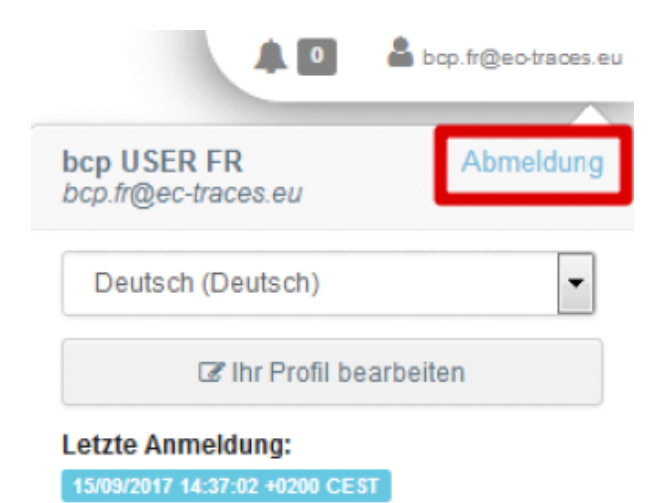